salesforce

## **Messaging Solution Manual**

**세일즈포스 마케팅 클라우드에서, 문자, 카톡, 쿠폰 발송을 편리하고 효율적으로 관리해보세요.**

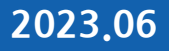

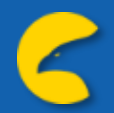

- **1-1 : (SFMC) Messaging Solution 실행 법 1-2 : Messaging Solution 메인 화면 & 기능 2-1 : [카카오] 친구톡 세팅 2-2 : [카카오] 알림톡 세팅 3 : 문자 (SMS, LMS, SMS) 세팅 4 : RCS 세팅 5 : 불러오기 세팅**
- **6 : 쿠폰발송 세팅**
- **7 : (admin.) 알림톡 템플릿 세팅**
- **8 : (admin.) 쿠폰 등록 관리하기**
- **9 : (admin.) 성과 리포트 확인**

## **1. (SFMC) Messaging Solution 실행 법**

#### **1-1. (SFMC) Messaging Solution 실행 법**

Journey Builder Journeys Events History Templates

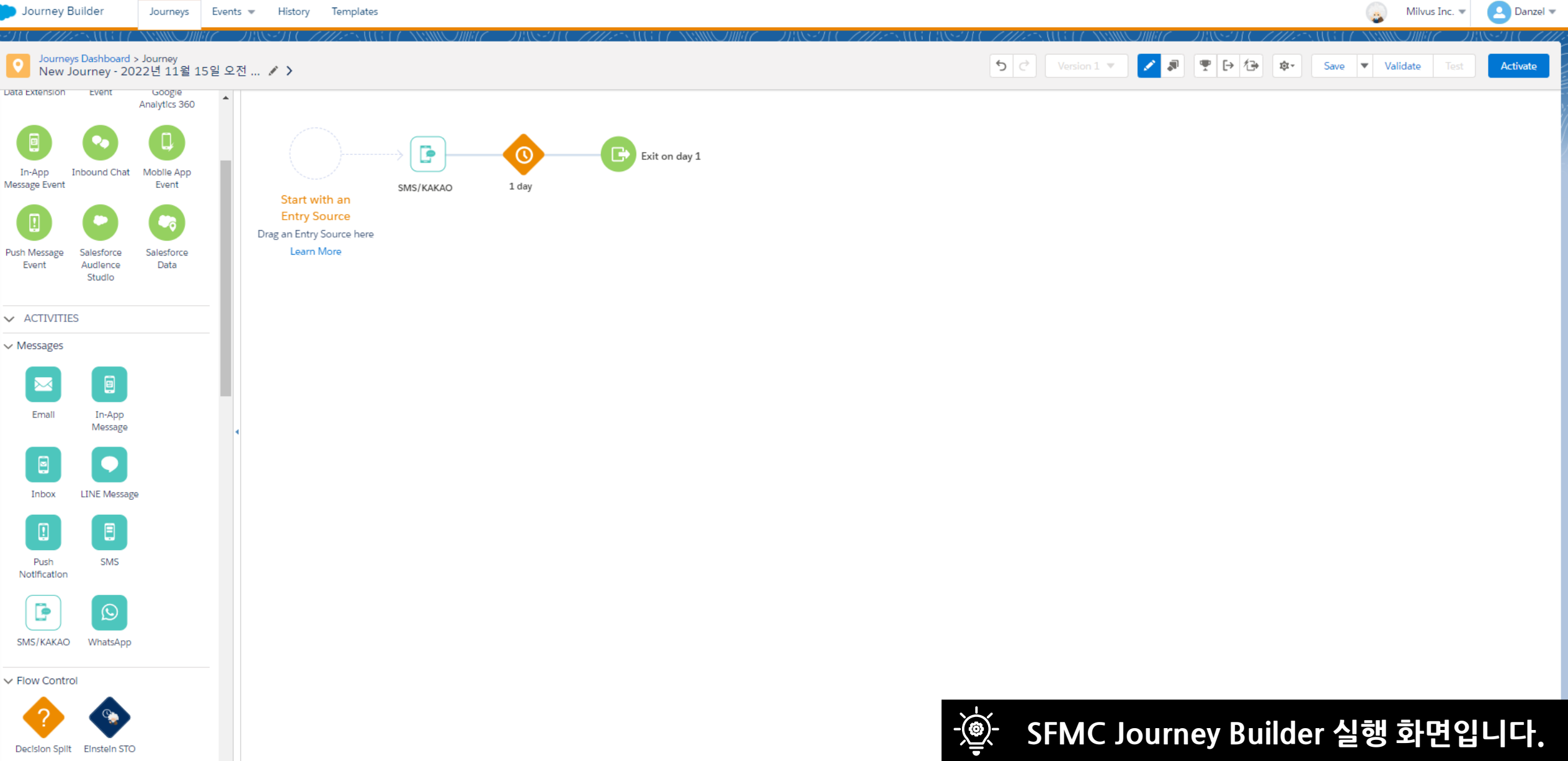

#### **1-1. (SFMC) Messaging Solution 실행 법**

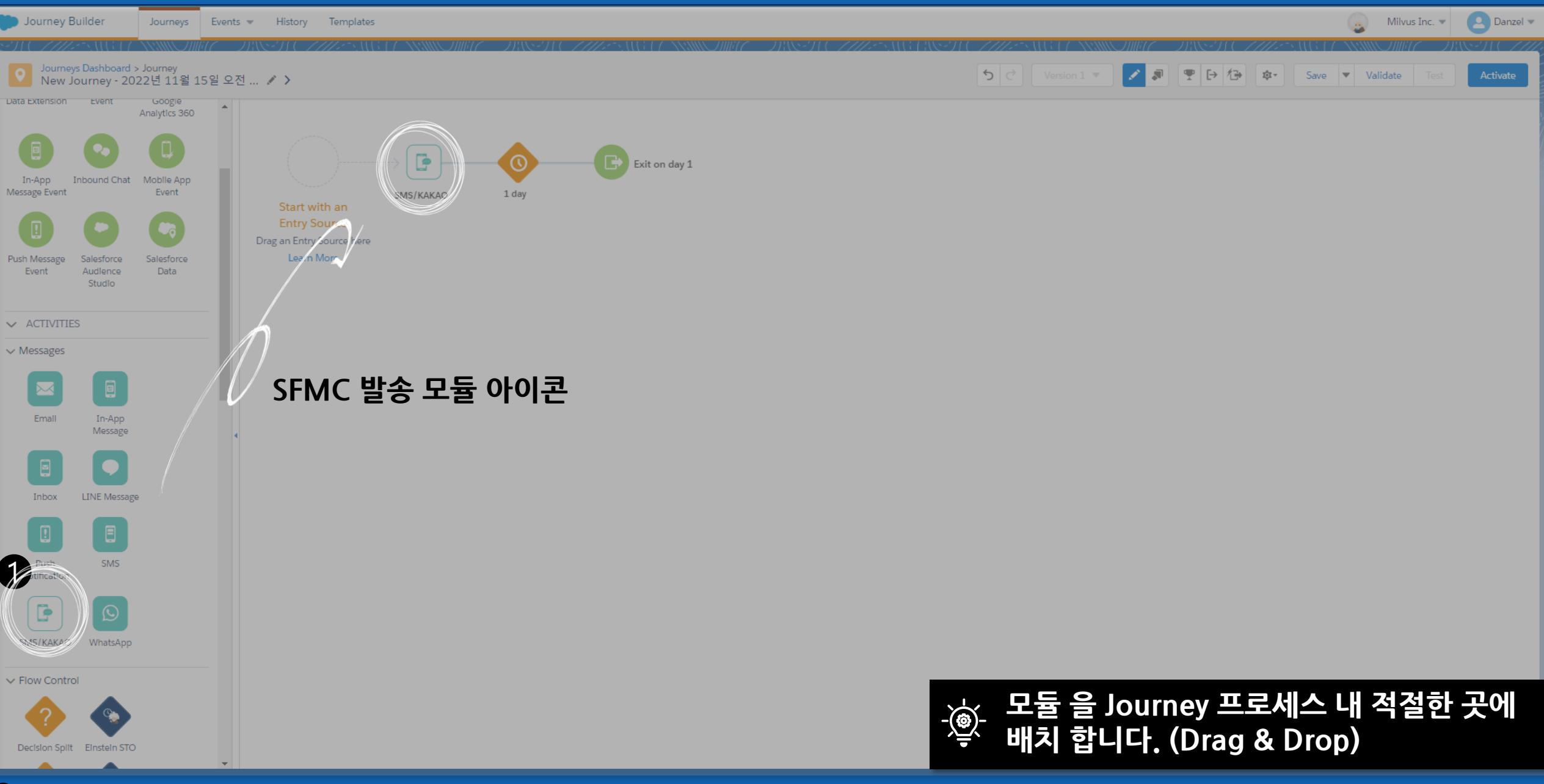

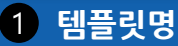

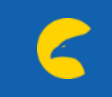

 $\begin{array}{|c|c|c|}\hline \textbf{a} & \text{Milvus Inc.} \\\hline \end{array}$  Milvus Inc.  $\blacktriangleright$  Danzel  $\blacktriangleright$ 

### **1-2. Messaging Solution 메인 화면 & 기능**

Journey Builder Journeys Events w History Templates

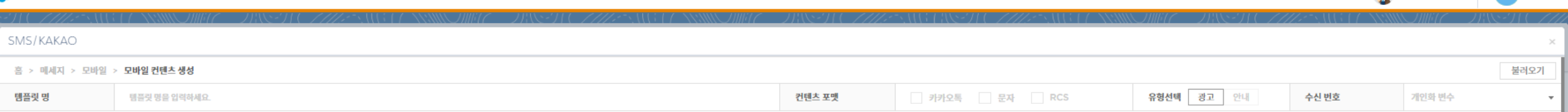

컨텐츠 포맷을 선택해 주세요.

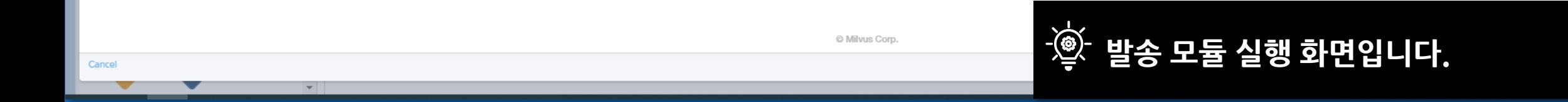

#### **1-2. Messaging Solution 메인 화면 & 기능**

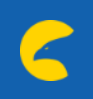

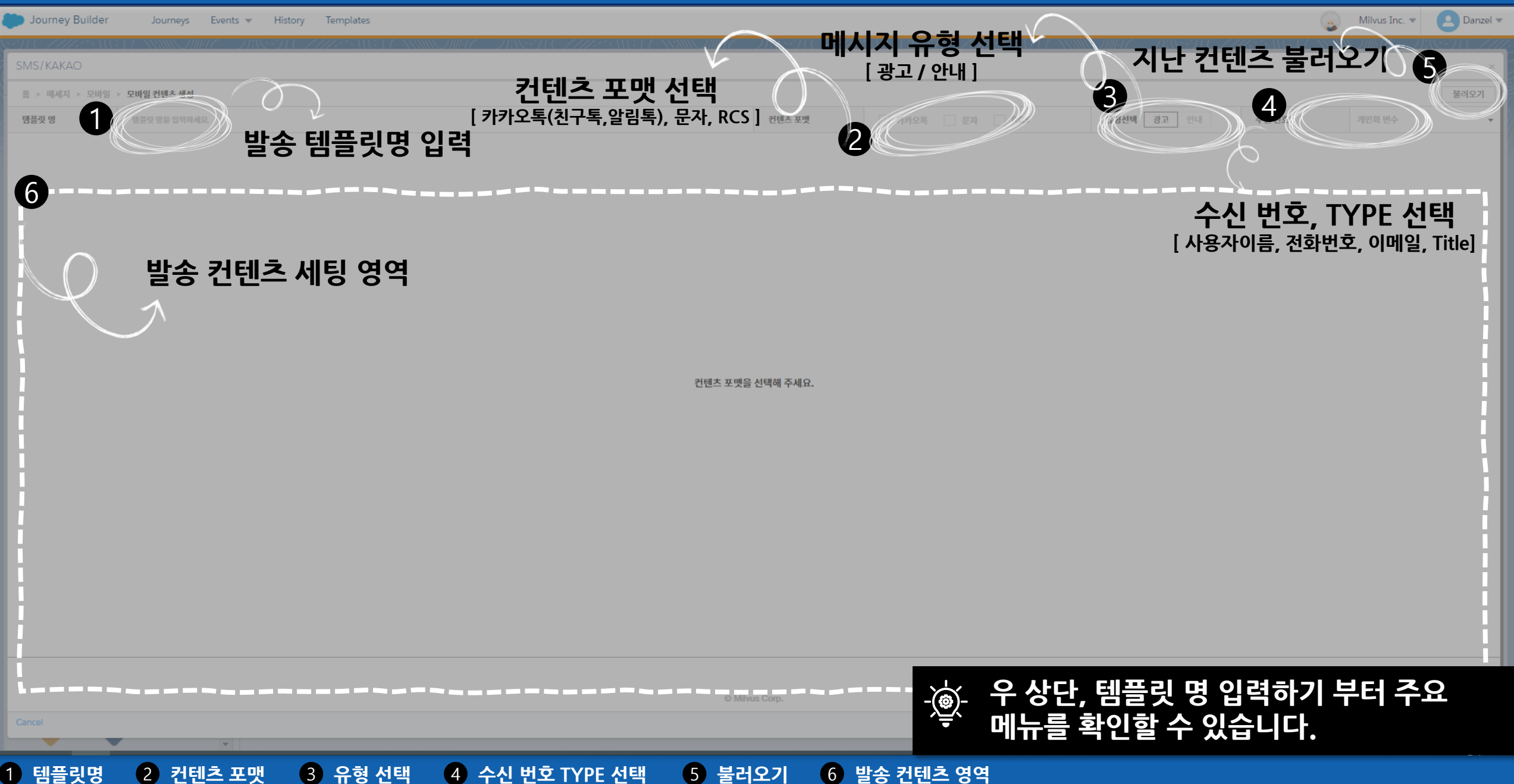

## **2-1 [카카오] 친구톡 세팅**

C

### **2-1. [카카오] 친구톡 세팅**

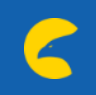

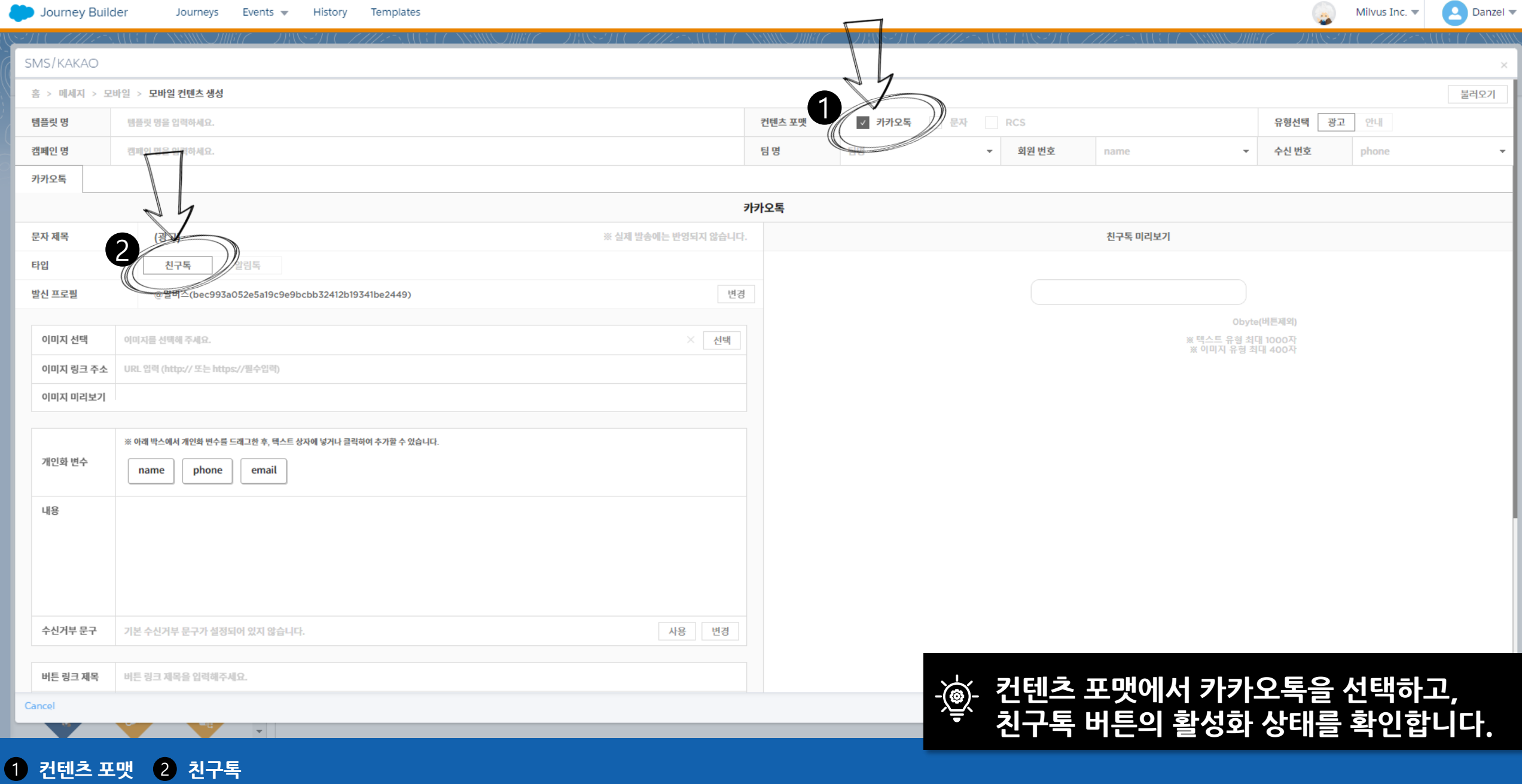

### **2-1. [카카오] 친구톡 세팅**

1 **이미지 선택, 등록하기**

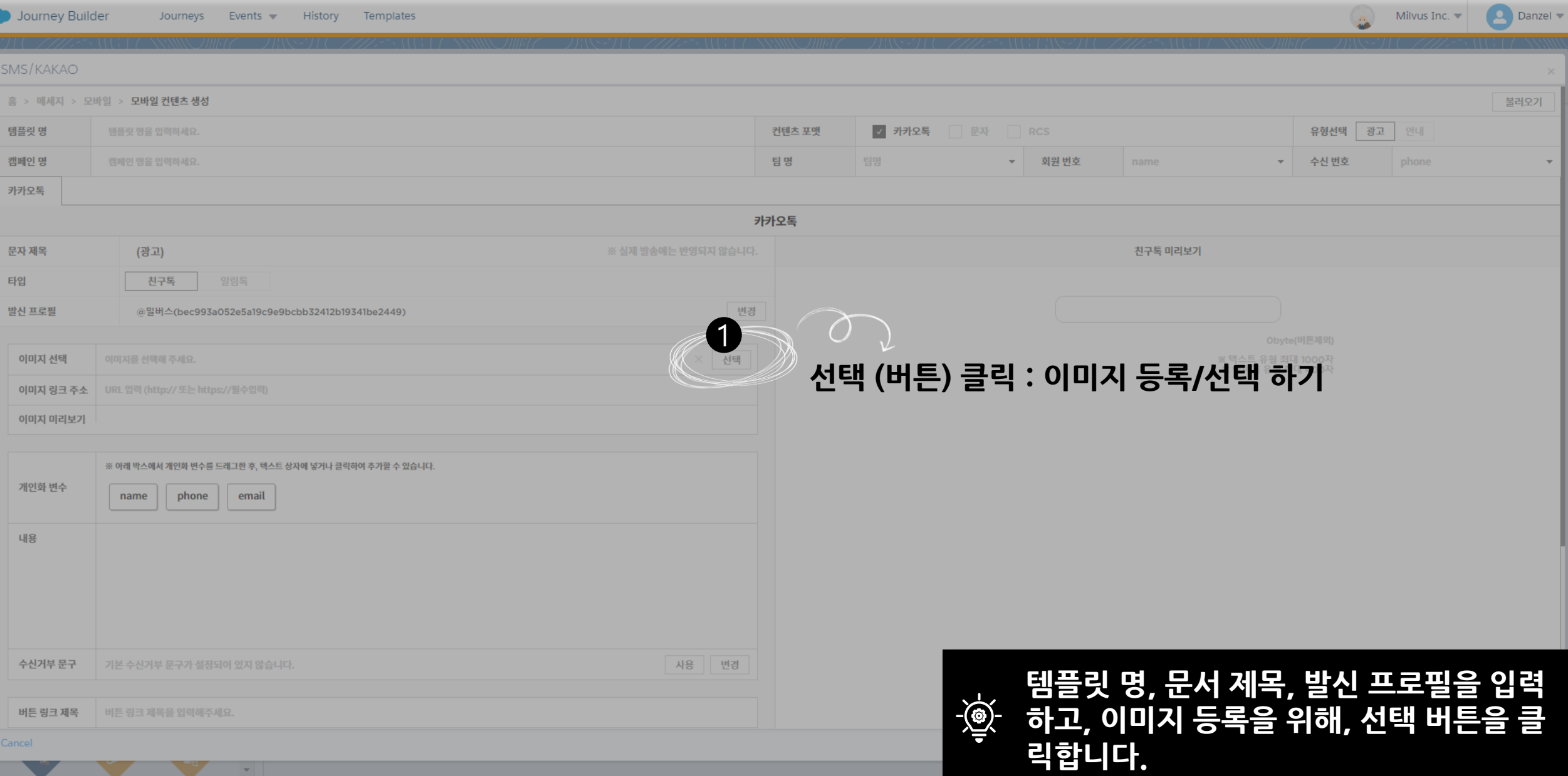

#### 1 **조건검색** 2 **이미지 선택** 3 **새 이미지 등록** 4 **선택/저장 완료**

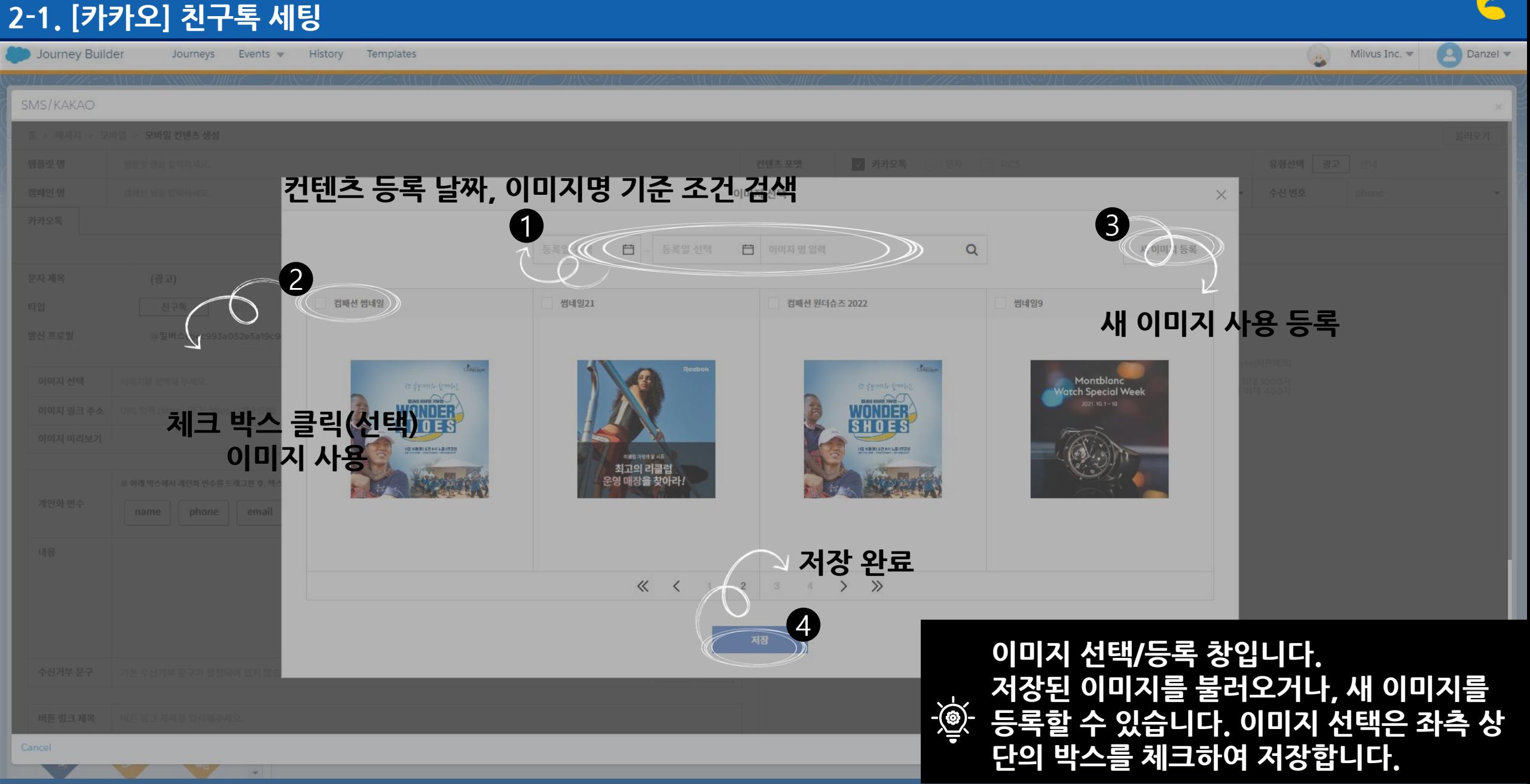

#### 1 **컨텐츠 유형 선택** 2 **파일 선택** 3 **저장 / 완료**

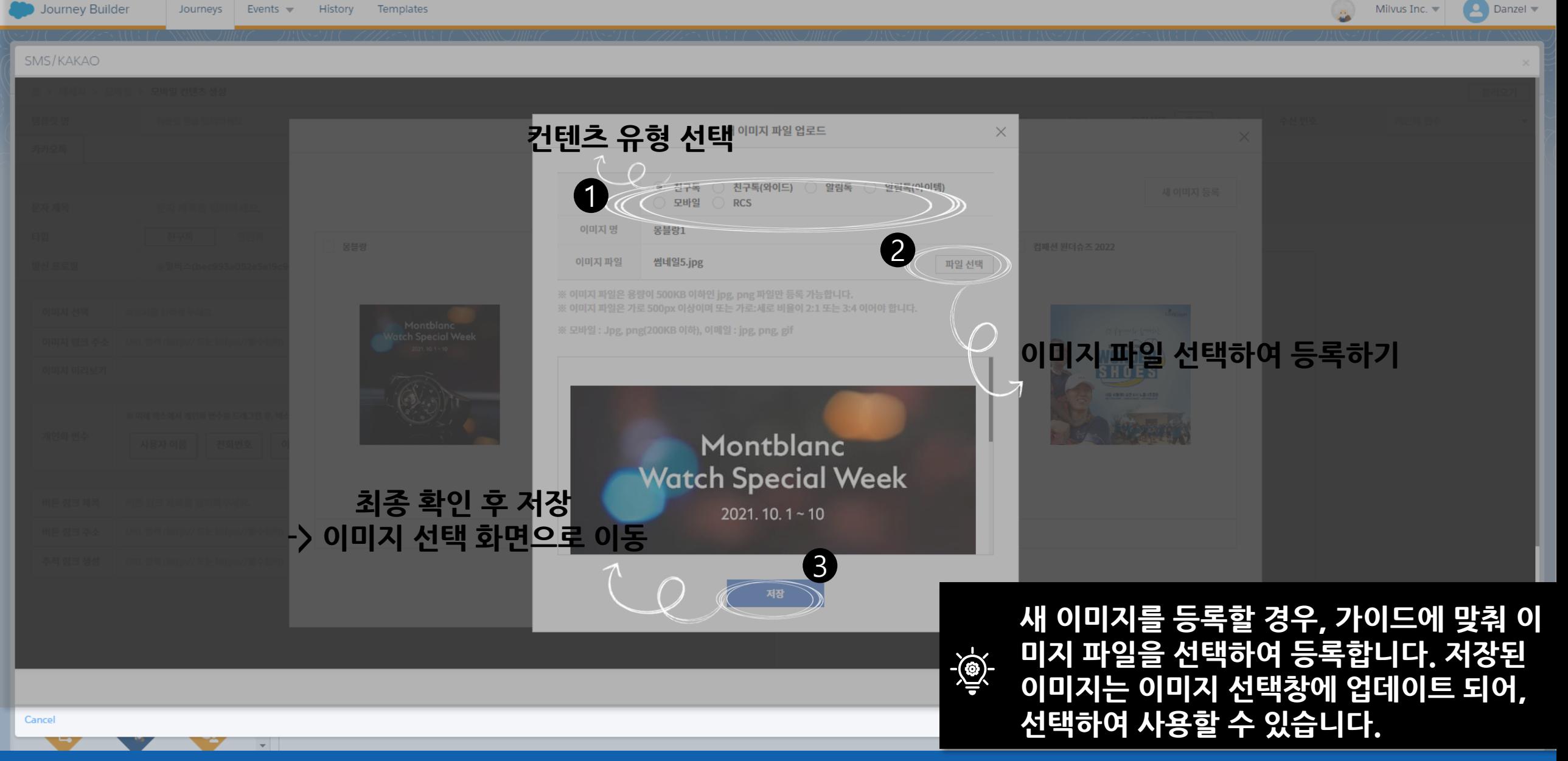

#### 1 **이미지 확인**

![](_page_12_Picture_1.jpeg)

### **2-1. [카카오] 친구톡 세팅**

![](_page_13_Figure_1.jpeg)

1 **템플릿명** 2 **메시지 유형** 3 **수신 TYPE 선택** 4 **발신 프로필 선택** 5 **개인화 변수 적용하기** 6 **본문 입력창** 7 **수신거부/버튼 링크 적용** 8 **추적링크생성** 9 **완료**

**을 세팅합니다.**

### **2-1. [카카오] 친구톡 세팅**

Milvus Inc.

Journey Builder

Journeys Events History Templates

![](_page_14_Picture_41.jpeg)

## **2-2 [카카오] 알림톡 세팅**

E

### **2-2. [카카오] 알림톡 세팅**

![](_page_16_Picture_51.jpeg)

### **2-2. [카카오] 알림톡 세팅**

![](_page_17_Picture_1.jpeg)

![](_page_17_Picture_73.jpeg)

#### **2-2. [카카오] 알림톡 세팅**

Journey Builder Journeys Events History Templates

![](_page_18_Picture_2.jpeg)

![](_page_18_Picture_3.jpeg)

1 **템플릿 검색** 2 **템플릿 선택** 3 **저장 / 완료하기**

## **3 문자 (SMS, LMS, MMS) 세팅**

#### **3. 문자 (SMS, LMS, SMS) 세팅**

![](_page_20_Picture_1.jpeg)

![](_page_20_Picture_66.jpeg)

### **3. 문자 (SMS, LMS, SMS) 세팅**

![](_page_21_Picture_139.jpeg)

#### 1 **조건검색** 2 **이미지 선택** 3 **새 이미지 등록** 4 **선택/저장 완료**

![](_page_22_Picture_1.jpeg)

#### 1 **컨텐츠 유형 선택** 2 **파일 선택** 3 **저장 / 완료**

![](_page_23_Picture_1.jpeg)

### **3. 문자 (SMS, LMS, SMS) 세팅**

Journey Builder Journeys Events  $\mathbf{v}$ 

History Templates

Q Danzel Milvus Inc.  $\blacktriangledown$ 

#### **3. 문자 (SMS, LMS, SMS) 세팅**

![](_page_24_Figure_1.jpeg)

![](_page_24_Figure_2.jpeg)

1 **템플릿명** 2 **메시지 유형** 3 **수신 TYPE 선택** 4 **발신 번호 선택** 5 **개인화 변수 / 본문 입력 적용** 6 **수신거부 /추적링크 생성** 7 **미리보기** 8 **완료 (미리보기이동)**

#### **3. 문자 (SMS, LMS, SMS) 세팅**

Journey Builder

![](_page_25_Picture_2.jpeg)

Cancel Done  $\mathbf{v}$ 

![](_page_25_Picture_4.jpeg)

SMS/KAKAO

## **4 RCS 세팅하기**

C

#### **4. RCS 세팅**

Cancel

![](_page_27_Picture_82.jpeg)

**컨텐츠 포맷에서 RCS를 선택하고, SMS, LMS 와 카드양식 (텍스트형, 세로형, 슬라이드형) 을 선택합니다.**

1 **컨텐츠 포맷** 2 **문자탭 (\* 카카오톡, 문자, RCS 모두 세팅 시, 탭으로 구분 됩니다)**

 $\overline{\mathbf{v}}$ 

#### **4. RCS 세팅**

![](_page_28_Picture_1.jpeg)

![](_page_28_Figure_2.jpeg)

1 **컨텐츠 포맷** 2 **메시지 유형** 3 **수신 TYPE 선택** 5 **발신 번호 선택** 6 **개인화 변수 적용** 7 **본문 입력하기** 8 **버튼/ 수신거부 등록** 9 **완료** 5 **메시지 포맷 선택**

#### 1 **컨텐츠 유형 선택** 2 **파일 선택** 3 **저장 / 완료**

![](_page_29_Picture_1.jpeg)

## **5 불러오기 세팅**

C

#### 1 **기 세팅 컨텐츠 불러오기**

![](_page_31_Picture_3.jpeg)

**기 세팅 컨텐츠를 활용할 시, 메인 화면**  $-\frac{1}{\sqrt{\frac{1}{c^{2}}}}$ **우측 상단의 불러오기를 사용합니다.**

컨텐츠 포맷을 선택해 주세요.

![](_page_31_Picture_60.jpeg)

![](_page_31_Picture_8.jpeg)

#### **5. 불러오기 세팅**

SMS/KAKAO

행플릿 망 캠페인 망

Journey Builder Journeys Events w History Templates

![](_page_32_Picture_2.jpeg)

#### $\bullet$ Milvus Inc.  $\begin{tabular}{|c|c|c|} \hline \quad \quad & \quad \quad & \quad \quad & \quad \quad & \quad \quad & \quad \quad \\ \hline \quad \quad & \quad \quad & \quad \quad & \quad \quad & \quad \quad & \quad \quad & \quad \quad \\ \hline \quad \quad & \quad \quad & \quad \quad & \quad \quad & \quad \quad & \quad \quad & \quad \quad \\ \hline \end{tabular} \nonumber$ 모바일 > 모바일컨텐츠생성 리스트 선택  $\times$ 유형선택 광고 안내 검색어 입력 \* 수신 번호  $\mathsf Q$ 모바일 모바일 친구톡 모바일 친구독 샘플 테스트0213 0206 test 샘플 테스트0213 와이드이미지테스트 광고 (광고) 광고 (광고) 광고 (광고) 광고 (광고) (광고) (광고) Montblanc **Moment of Gifting** 몽블랑의 베스트 셀러로 특별한 선물을 준비하세요 개미는(뚠뚠) % % 오늘도(뚠뚠) % % 열심히 {{phone}}님 화이팅 {{http://www.milvus.co.kr}} 일을 하네(뚠뚠) % % 개미는(뚠뚠) % % 언제 나(뚠뚠) % % 열심히일을하네(뚠뚠) % % 개미 {{name}}님! 화이팅입니다. {{name}}님! 화이팅입니다. 는아무말도하지않지만(띵가띵가) % % 땀을뻘 설정설정07070707 뻘흘리면서(띵가띵가) % % 매일매일을살기위 수신거부 00-111-수신거부 00-111-1111{{http://www.naver.com}} 1111{{http://www.naver.com}} **《〈** i 2 3 4 > >

불려오기

![](_page_32_Picture_5.jpeg)

#### **기 컨텐츠를 확인하고 불러오기를 선택 합니다**

 $\pi$ 

### **5. 불러오기 세팅**

![](_page_33_Picture_1.jpeg)

![](_page_33_Picture_127.jpeg)

#### **5. 불러오기 세팅**

1 **미리보기**

![](_page_34_Picture_1.jpeg)

![](_page_34_Picture_2.jpeg)

![](_page_35_Picture_0.jpeg)

 $\epsilon$ 

![](_page_36_Picture_1.jpeg)

![](_page_36_Picture_62.jpeg)

1 **문자 포맷 선택** 1 2 **쿠폰 발송 기능 영역 확인**

![](_page_37_Picture_1.jpeg)

![](_page_37_Picture_146.jpeg)

1)문자 종류 선택(2)개인화 변수 적용 하기(3)본문 입력 창(4)쿠폰 리스트 불러오기 (쿠폰 등록 및 관리는 별도의 Admin 계정에서 진행(5)쿠폰 미리보기(6)문자 미리보기

![](_page_38_Picture_2.jpeg)

1 **쿠폰 리스트 버튼** 2 **쿠폰 리스트 선택 확인 창** 3 **조건 검색 영역** 4 **쿠폰 선택 확인**

![](_page_39_Picture_2.jpeg)

1 **쿠폰 미리보기** 2 **본문 쿠폰 링크 적용**

![](_page_40_Picture_1.jpeg)

![](_page_40_Picture_2.jpeg)

## **7 (admin.) 알림톡 템플릿 세팅**

#### **7. (admin.) 알림톡 템플릿 세팅**

![](_page_42_Picture_1.jpeg)

![](_page_42_Picture_2.jpeg)

**Admin. 계정의 메인 화면에서, 알림톡 템 플릿 메뉴를 클릭합니다.**

![](_page_42_Picture_4.jpeg)

#### **7. (admin.) 알림톡 템플릿 세팅**

![](_page_43_Picture_1.jpeg)

![](_page_43_Picture_106.jpeg)

#### **알림톡 템플릿은 카카오의 사전 검수가 필요합니다. 솔루션 관리자를 통해서 컨텐츠 생성 및 검수를 진행, 완료 후 SFMC 내에서 세팅할 수 있습니다.**

© Milvus Corp.

![](_page_43_Picture_5.jpeg)

#### **알림톡 템플릿은 admin 계정에서 생성하 고, 카카오의 검수 승인을 받아야 합니다.**

#### 1 **알림톡 템플릿** 2 **검수 상태**

#### **7. (admin.) 알림톡 템플릿 세팅**

![](_page_44_Picture_1.jpeg)

![](_page_44_Figure_2.jpeg)

## **8 (admin.) 쿠폰 등록 관리 하기**

### **8. (admin.) 쿠폰 등록 관리하기**

**리스트 선택 박스**

1 **쿠폰 관리 메뉴 리스트** 2 **리스트 선택 박스** 3 **쿠폰 등록 및 삭제 버튼** 4 **조건 검색 영역**

![](_page_46_Picture_135.jpeg)

#### 1 **이미지 등록 버튼** 2 **쿠폰 정보 입력** 3 **쿠폰 사용 [ 시간, 요일 ] 가이드 선택** 4 **등록 이미지 확인**

![](_page_47_Picture_123.jpeg)

#### **8. (admin.) 쿠폰 등록 관리하기**

miCRM | 통합캠페인솔루션

C

![](_page_49_Picture_1.jpeg)

© Milvus Corp.

**Admin. 계정의 메인 화면입니다. 리포트 메뉴를 확인할 수 있습니다.**

![](_page_49_Picture_4.jpeg)

1 **리포트**

알림록 템플릿

![](_page_50_Picture_1.jpeg)

![](_page_50_Picture_65.jpeg)

![](_page_50_Picture_66.jpeg)

© Milvus Corp.

1 **발송현황** 2 **발송현황 상세 버튼**

![](_page_50_Picture_6.jpeg)

![](_page_51_Figure_1.jpeg)

![](_page_51_Figure_2.jpeg)

1 **발송현황**

1 **캠페인 통합**

2 **클릭하여 세부 사항 확인**

![](_page_52_Picture_1.jpeg)

![](_page_52_Figure_2.jpeg)

### **9. (admin.) 성과 리포트 확인 (별도 협의 구성)**

![](_page_53_Figure_1.jpeg)

1 **프로필 확인**

# **THANK YOU**

![](_page_54_Picture_1.jpeg)